## **Share Flow Dialog**

You can manage access to a flow for other users through the Share Flow dialog. In Flow View, select **Share** from the context menu.

When you grant another user access to one of your flows, you both can work on the objects of the flow. You can take turns editing the recipes, which allows the team to more rapidly complete the work.

**NOTE:** When a user is given access to a flow, that user is considered a **collaborator** on the flow and has a smaller set of permissions than the **owner** of the flow.

**NOTE:** Any user may be given access to a flow. However, this user must have access to the underlying data. If the imported dataset is accessed from a private location, the user cannot access datasets in the shared flow. For more information, see [Share Connection Dialog](https://docs.trifacta.com/display/AWS/Share+Connection+Dialog).

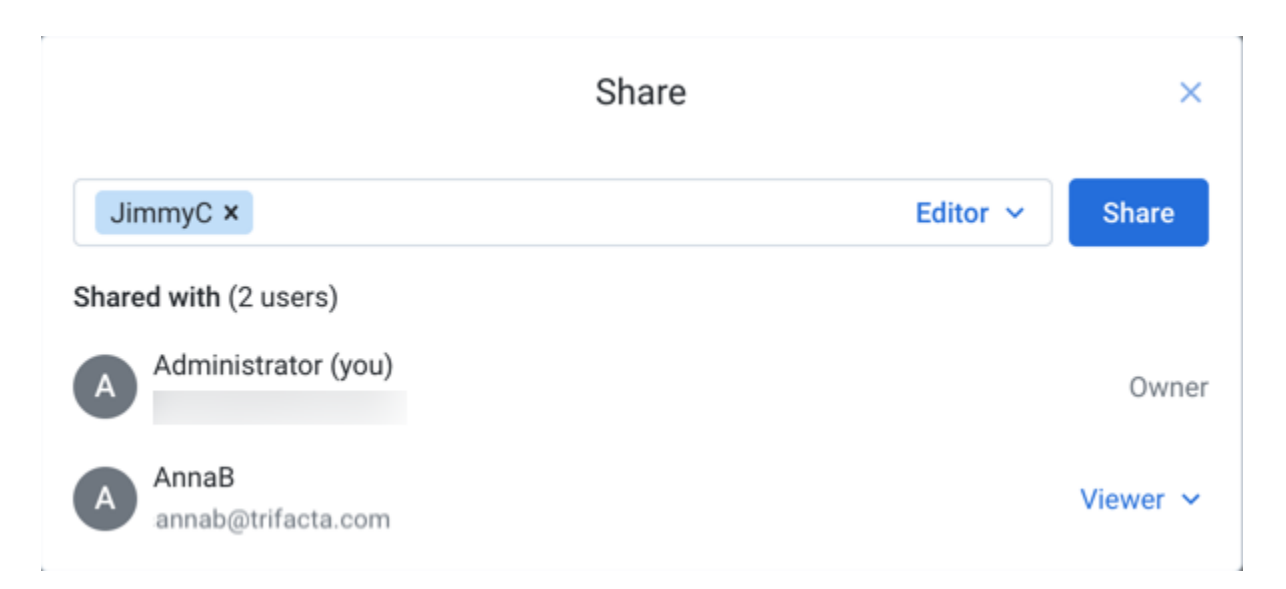

## **Figure: Share Flow Dialog**

## **Find users:**

To add users as collaborators in your flow, start typing the name of a user with whom you'd like to collaborate. Select the user. Repeat this process to add multiple users.

**Tip:** You can paste a comma-separated list of email addresses to share to multiple users at the same time.

**NOTE:** For privacy reasons, search may not be available in some environments.

## **Set access level:**

For each user, you can configure their level of access to the shared flow:

**NOTE:** You cannot set a user's access to a level that is higher than the limit set for the user at the workspace level. For example, if the user has Viewer access to flows at the workspace level, you cannot make the user an Editor on your flow.

**NOTE:** Workspace administrators have Owner-level access to all flows in the workspace. You do not need to share flows with them.

- Editor:
	- Modify the flow.
	- Share the flow.
	- All Viewer privileges.
- Viewer:
	- Read-only access to the flow.
	- Run jobs in the flow.

For more information, see [Overview of Sharing](https://docs.trifacta.com/display/AWS/Overview+of+Sharing).

To save your changes, click **Save**.

Each selected user now can access the flow through their flows page. See [Flows Page](https://docs.trifacta.com/display/AWS/Flows+Page).